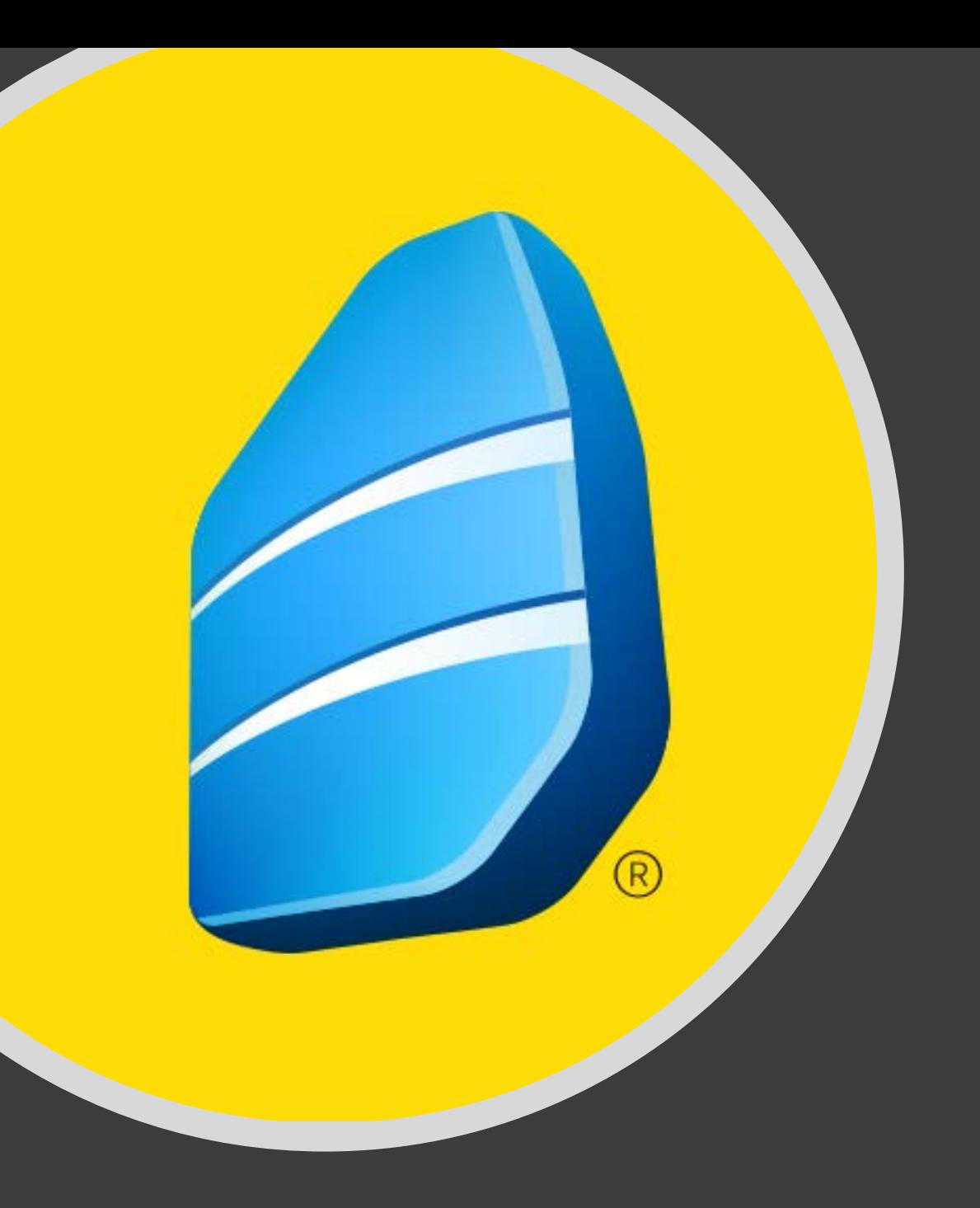

# **Rosetta Stone**

Bilgisayardan Erişim ve Kullanım Kılavuzu

# **Rosetta Stone,** 2 ay süreyle ücretsiz olarak deneme erişimine açılmıştır!

- Dünyanın 1 numaralı dil eğitim aracıdır .
- **"Dynamic Immersion"** yöntemini kullanarak ana dil mantığı ile öğretir .
- Bilgisayar veya mobil cihaz üzerinden her zaman ve her yerden erişim imkanı vardır.
- Tam **30 adet** dil içerir .
- Tamamladığınız dil için **B1 (bağımsız kullanıcı )** düzeyine ulaştırır .

## Erişim ve Kullanıcı Adı / Şifre Oluşturma

- Erişim linkine tıklayarak giriş yapın.
- Karşınıza gelen ekrandan Rosetta Stone'a bundan sonraki girişlerde kullanacağınız kurumsal e-posta adresinizi ve şifrenizi oluşturunuz ve çalışmak istediğiniz dili seçiniz. Ekranın sağ üst köşesinden arayüz dilini değiştirebilirsiniz.

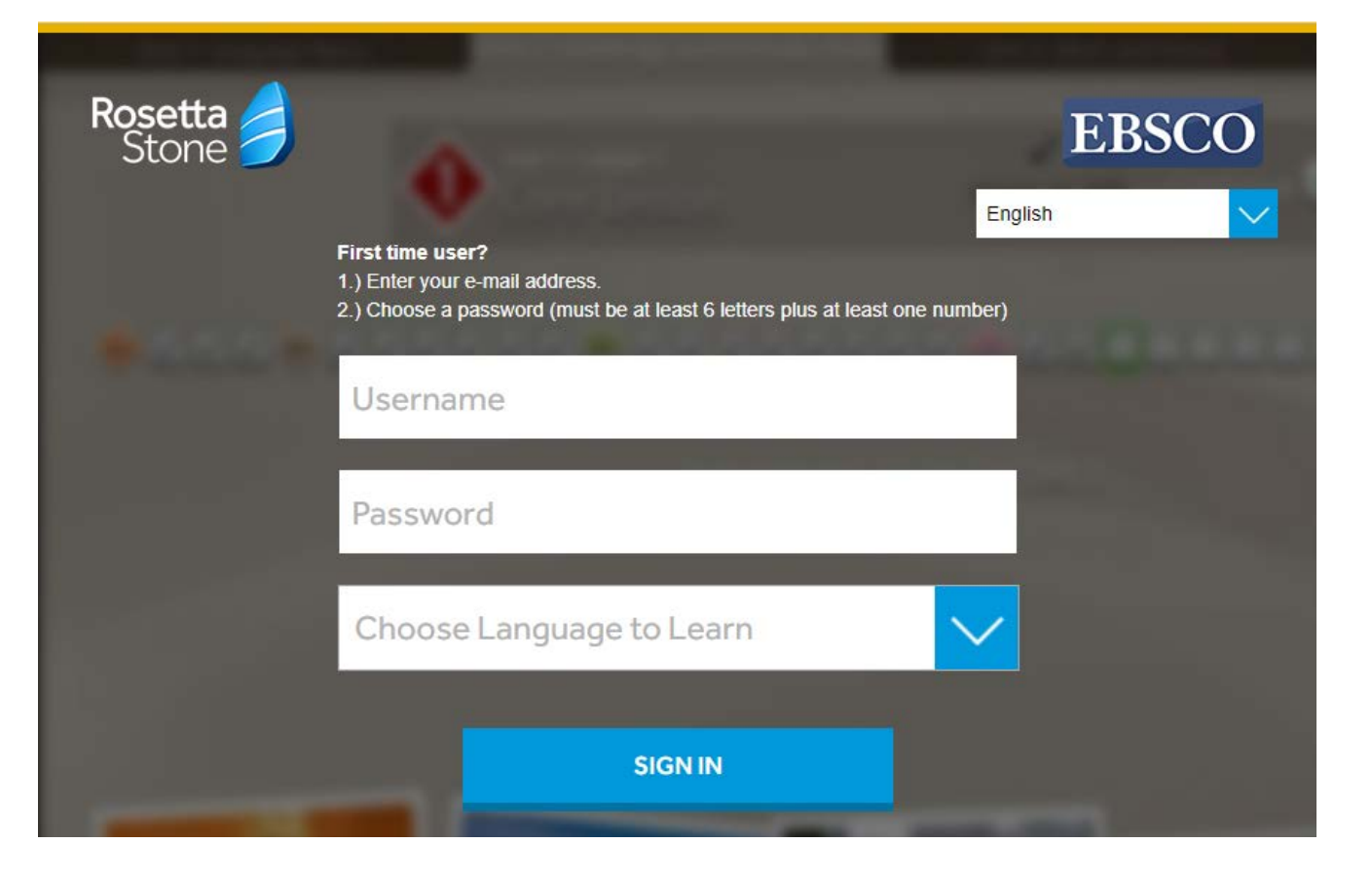

## Rosetta Stone'a Bağlanma

"Launch Rosetta Stone Foundations" bağlantısına tıklayınız ve Rosetta Stone'un uygulamada açılmasına izin veriniz.

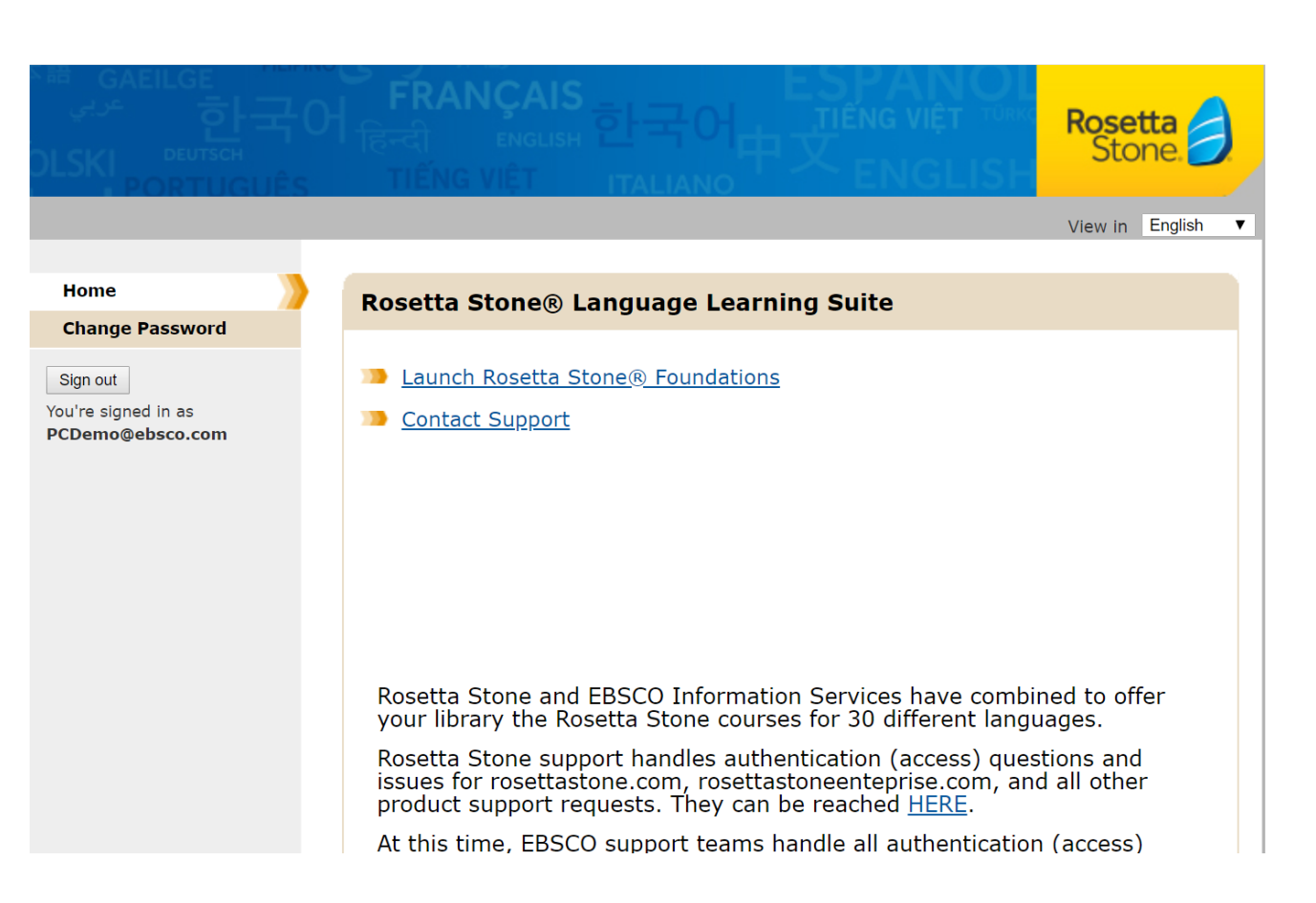

## Rosetta Stone'a Bağlanma

"Allow" butonuna tıklayarak Rosetta Stone'un mikrofonunuzu kullanmasına izin veriniz. Konuşma ve telaffuz içeren alıştırmalar için mikrofon gerekmektedir. Mikrofon bağlantısı olmadan bu alıştırmalar yapılamamaktadır.

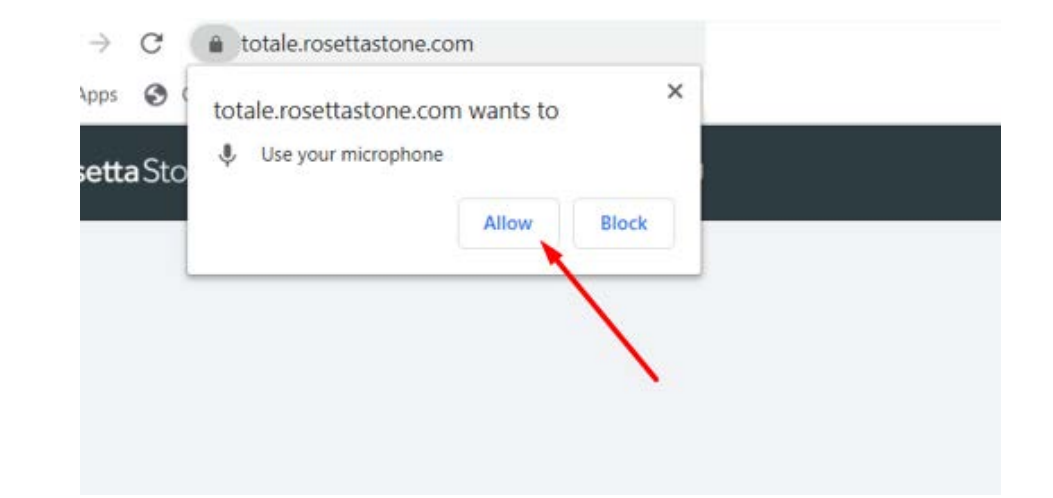

### Müfredat Seçimi

Seçtiğiniz dil için çalışmak istediğiniz müfredatı belirleyiniz. Alıştırmaların dağılımı seçiminize göre yapılacaktır. Örneğin "Standard" seçeneğinde tüm yeteneklerden (Okuma,Yazma, Konuşma ve Dinleme) eşit miktarda alıştırma olacaktır. "Apply Changes" butonuna tıklayarak seçiminizi tamamlayınız.

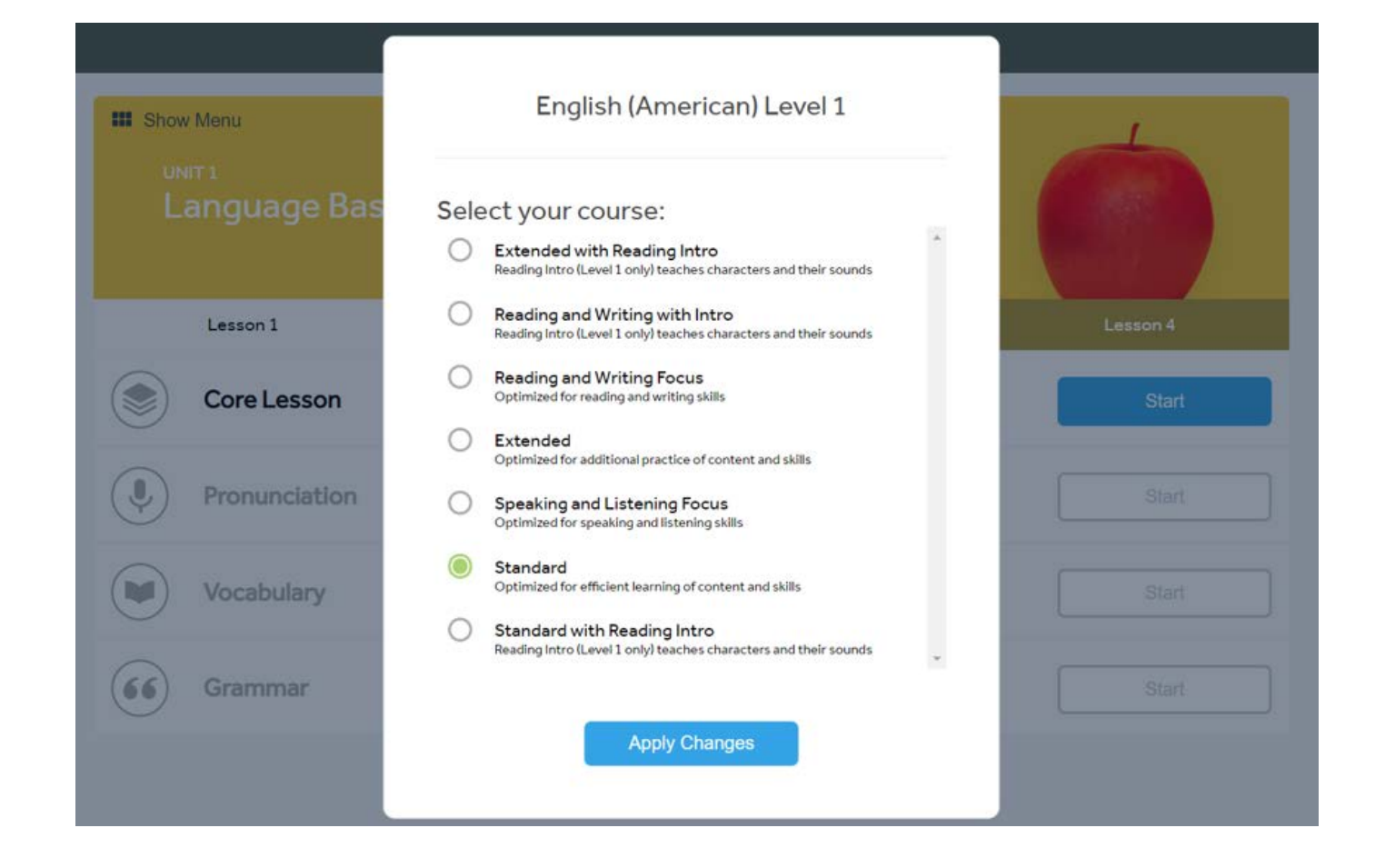

## Ünite ve Dersler

Karşınıza ünite ekranı gelecektir. "Start" butonu ile "Core Lesson" olarak adlandırılan ve aktiviteleri içeren bölümden başlayabilirsiniz. Eğer isterseniz, yine ilgili alıştırmaya ait "Start" butonunu kullanarak telaffuz, kelime ya da gramer gibi odaklı aktiviteleri de tamamlayabilirsiniz. Sol üstteki "Show Menu" ise tüm üniteleri listeleyebileceğiniz ekranı açacaktır. "Show Menu" butonuna tıklayınız.

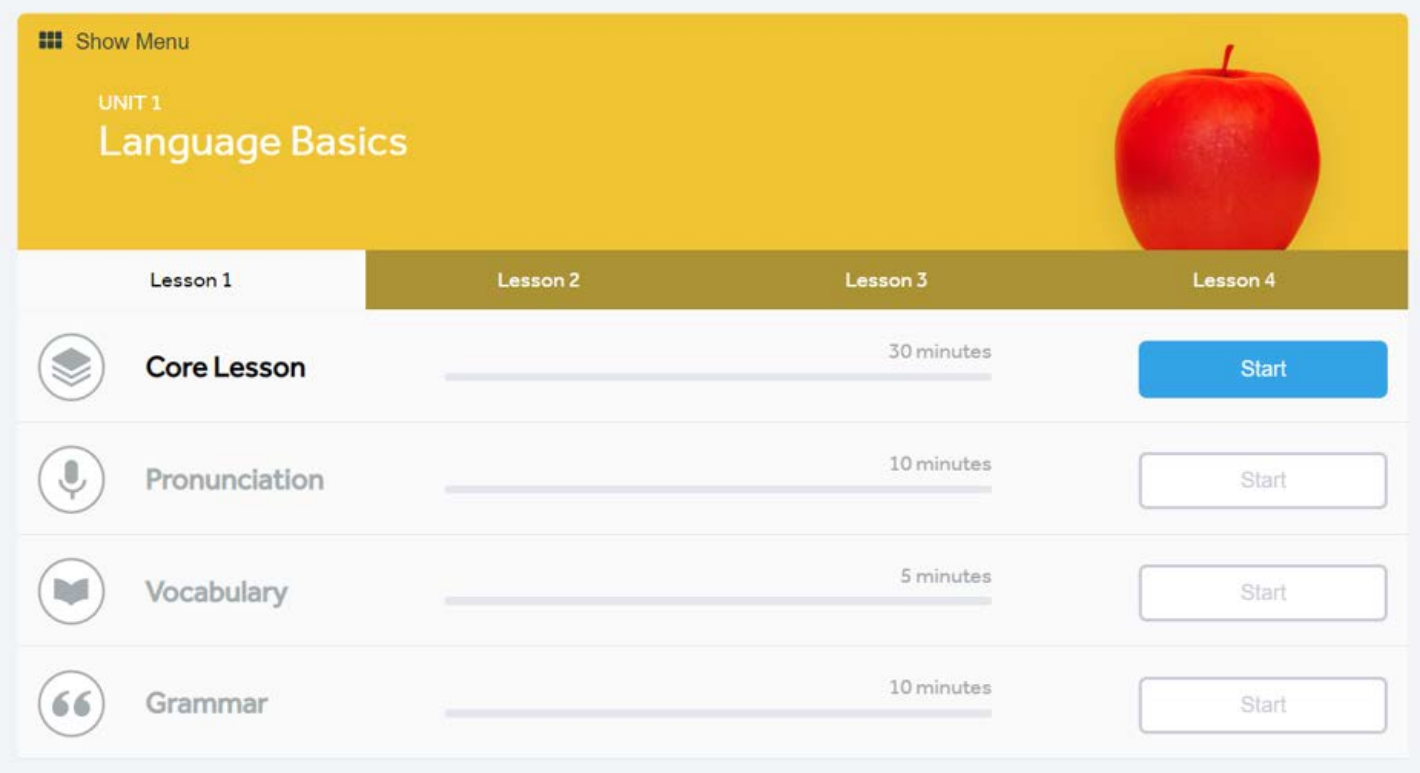

## Ünite Seçimi

İstediğiniz herhangi bir üniteyi seçerek çalışmaya başlayabilirsiniz. Her 4 ünite, 1 seviye demektir. Dil düzeyinize göre istediğiniz üniteyi seçiniz.

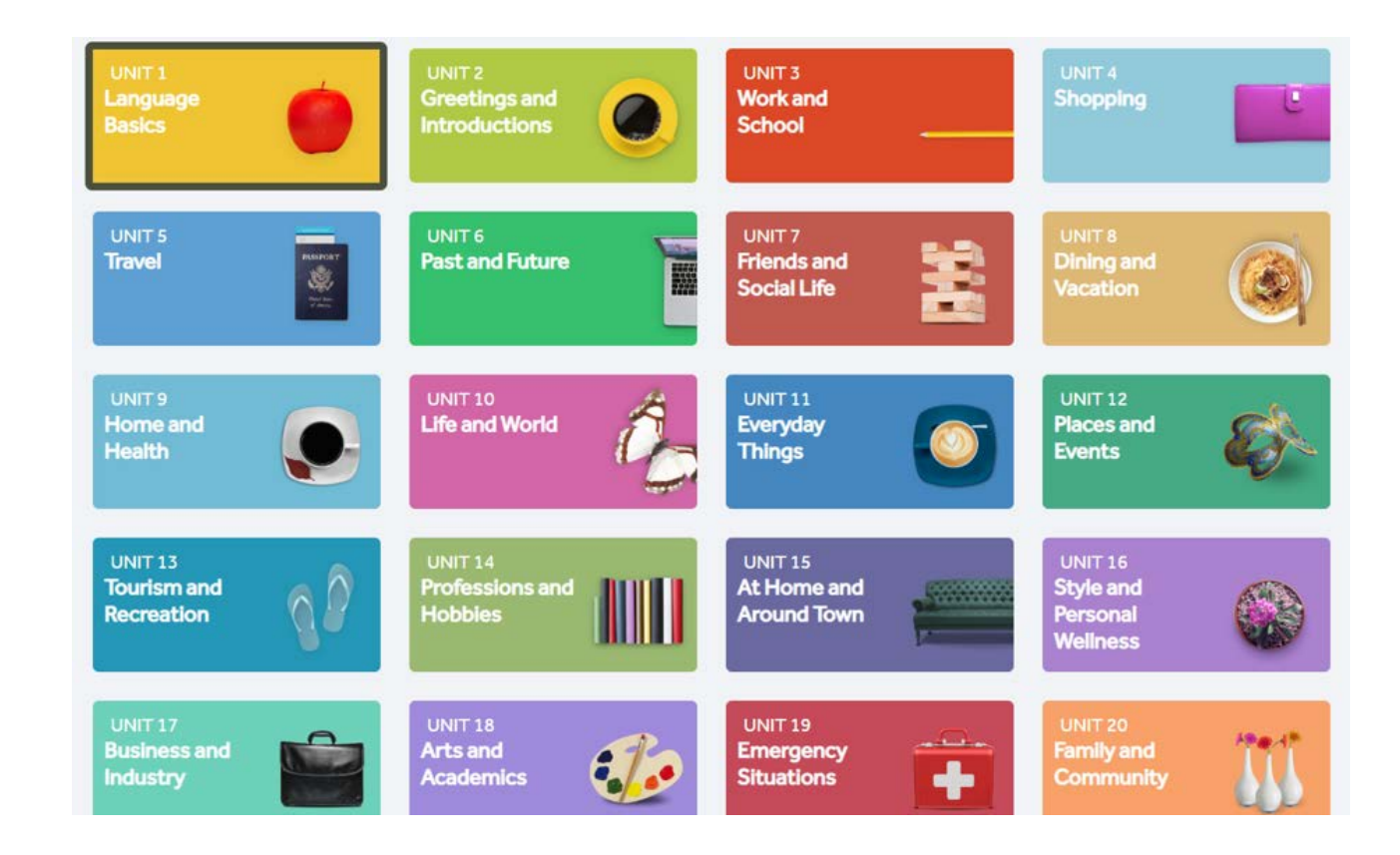

## Ders ve Aktivite Seçimi

Her ünite altında 4 ders, her ders altında ise 1 çekirdek ders ve farklı odaklı aktiviteler yer almaktadır. Tavsiye edilen yöntem sırasıyla ilerlemek olmakla beraber istediğiniz sırayı tercih edebilirsiniz. "Start" butonlarını kullanınız.

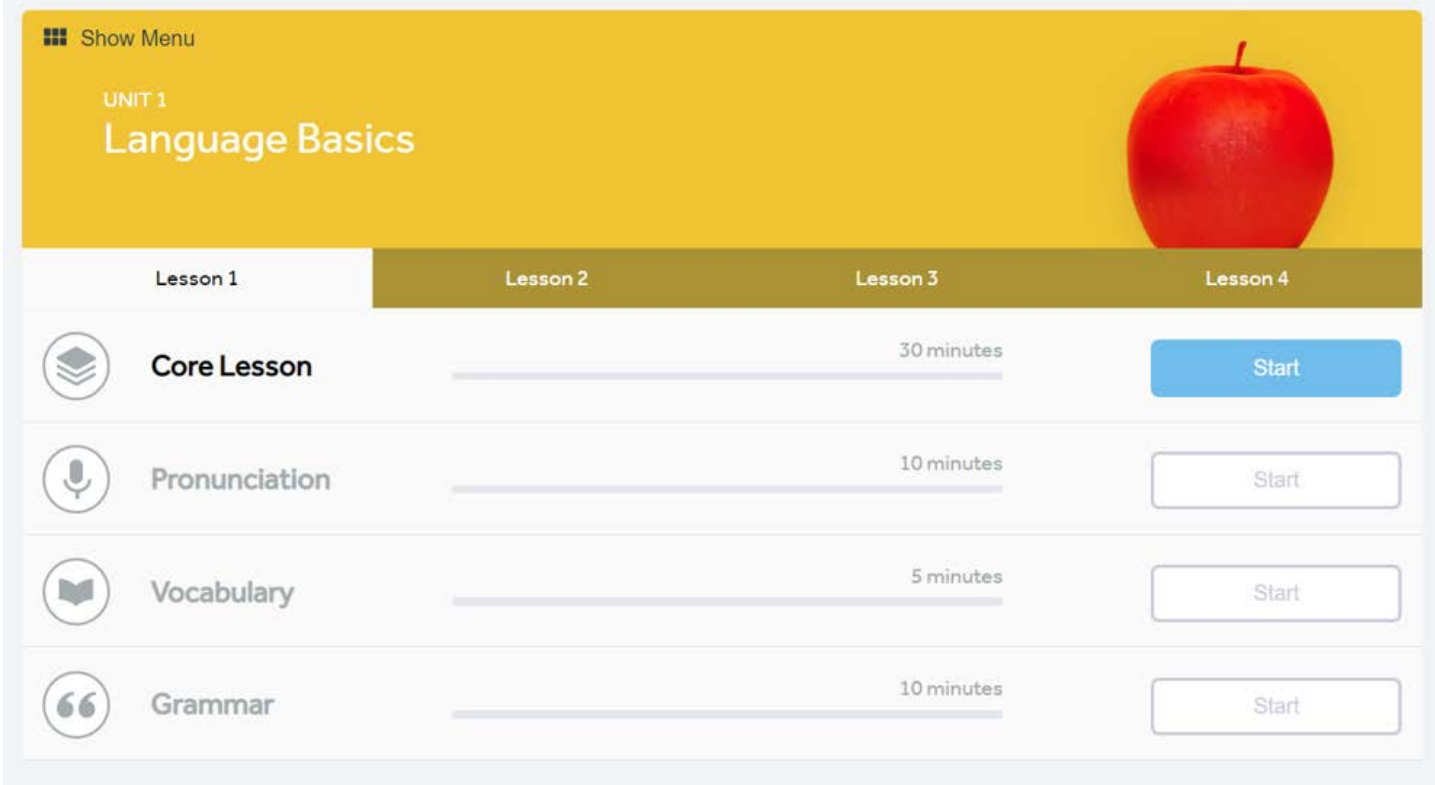

### Ses Tanıma

İlk alıştırmanızdan önce mikrofon kurulum adımları gelecektir. Öncelikle ses tanıma için yetişkin erkek (Adult Male), yetişkin kadın (Adult Female) ya da çocuk (Child) arasından size uygun olanı seçiniz ve "Continue" butonuna tıklayınız.

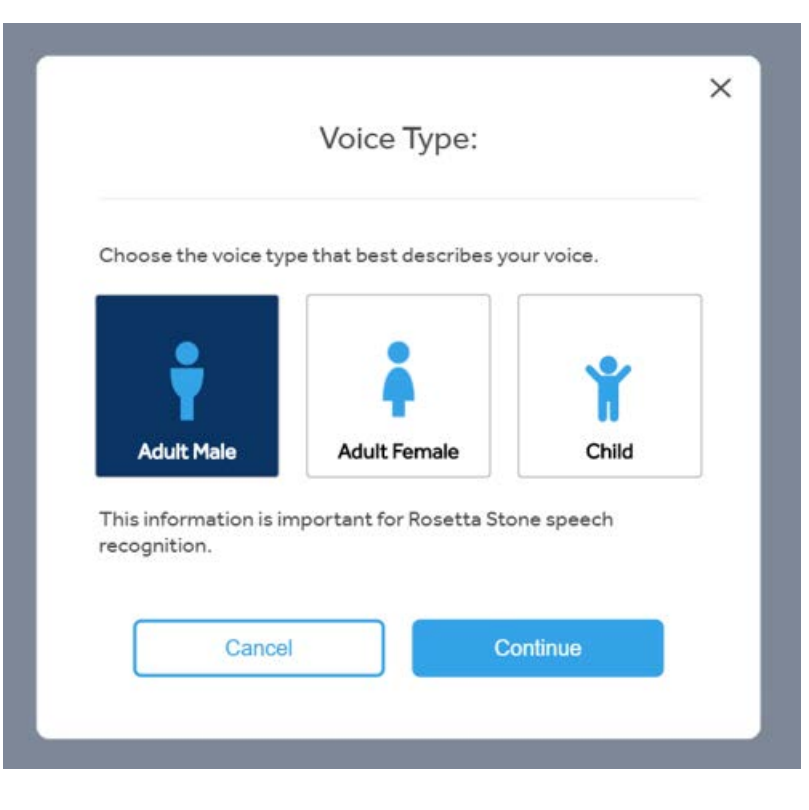

## Mikrofon Kurulumu

- Hali hazırda kullanmakta olduğunuz mikrofonu seçiniz ve "Begin" butonuna tıklayınız
- 5 saniye konuşunuz. Örneğin 5'e kadar sayabilirsiniz.
- Mikrofon kurulum işlemi tamamlandıktan sonra "Continue" butonuna tıklayınız.

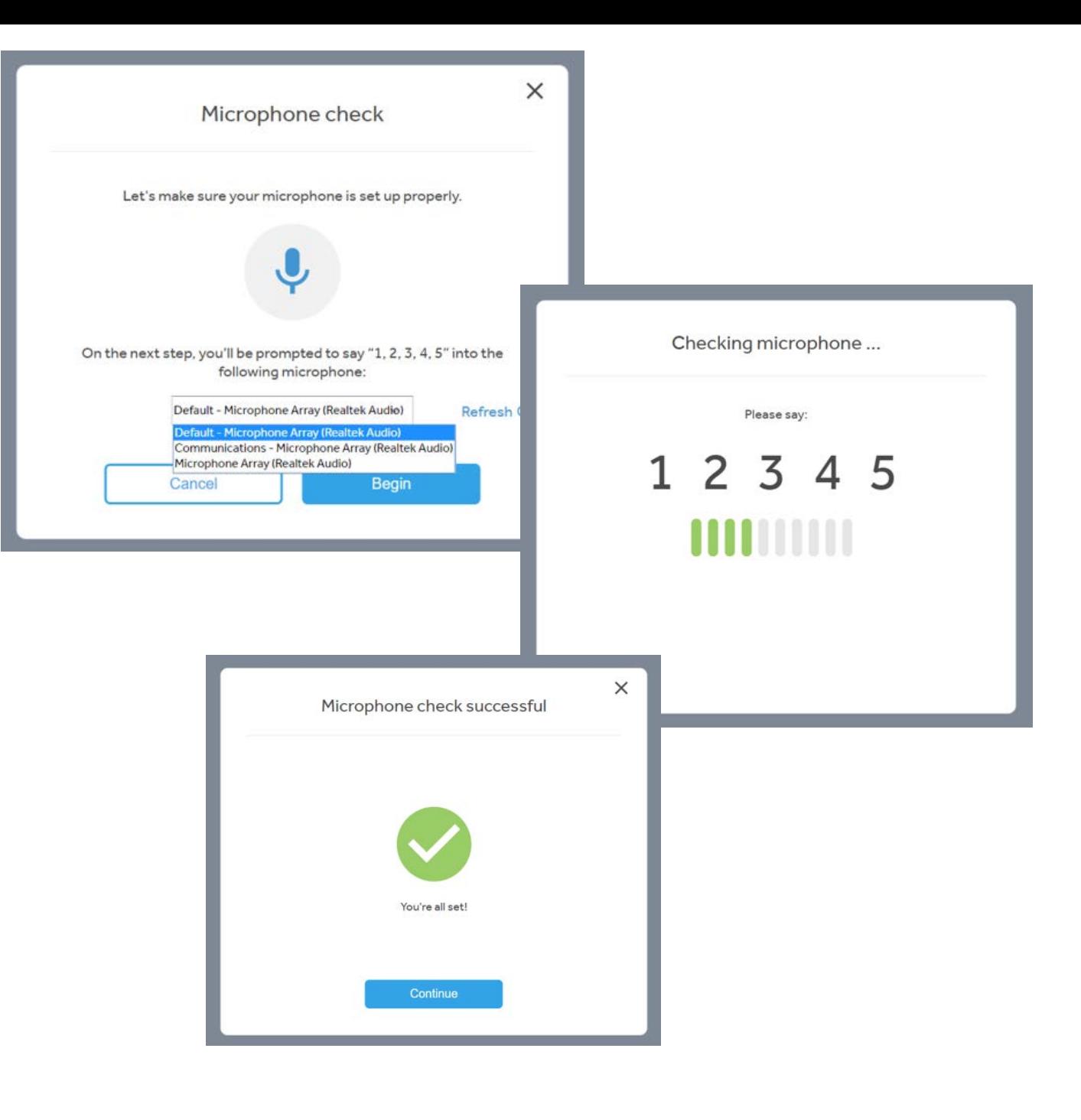

## Alıştırma Ekranı

Artık alıştırmaları yapmaya başlayabilirsiniz.

İstediğiniz zaman sol üstteki Rosetta Stone logosu ile derslerinizin listelendiği "My Lessons" sekmesine dönebilirsiniz.

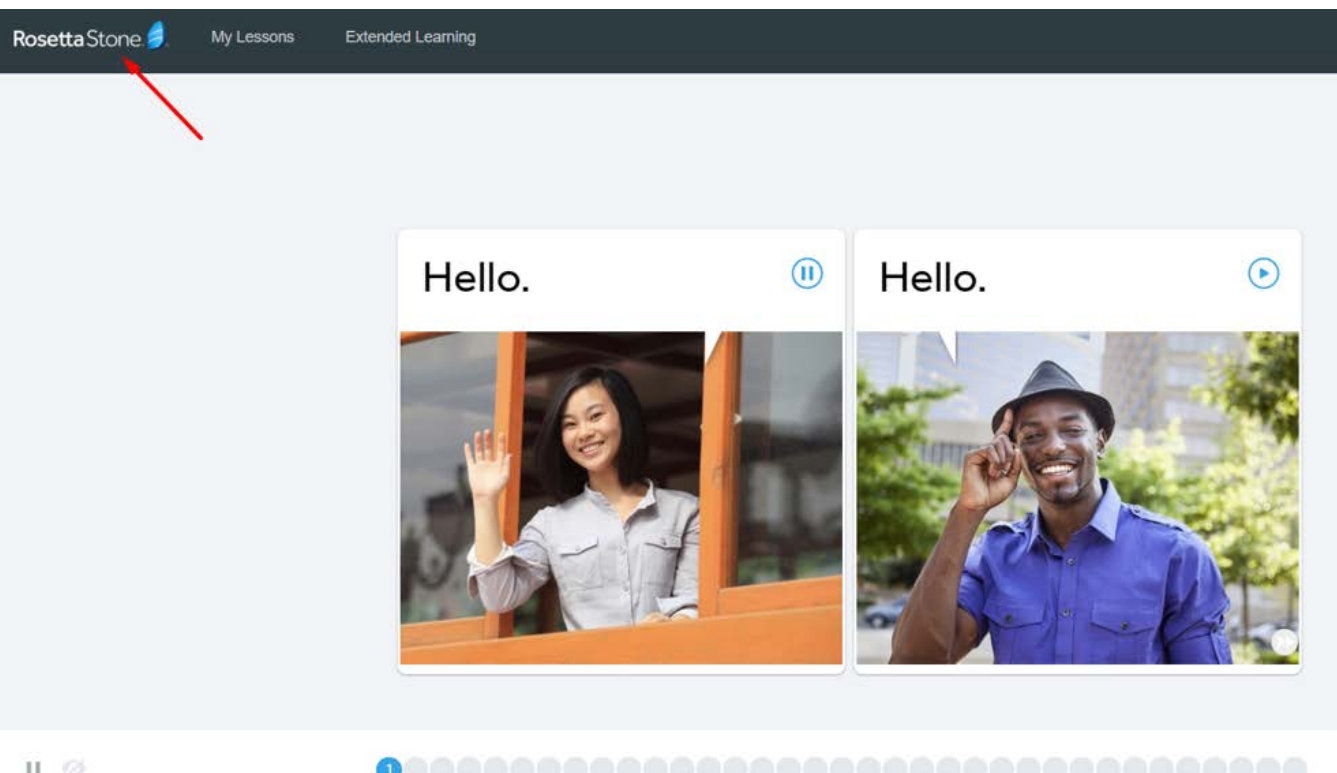

 $\scriptstyle\rm II$   $\scriptstyle\odot$ 

## Ders Ekranına Dönüş

Sol üstteki Rosetta Stone logosu sizi derslerinizin listelendiği "My Lessons" sekmesine getirecektir.

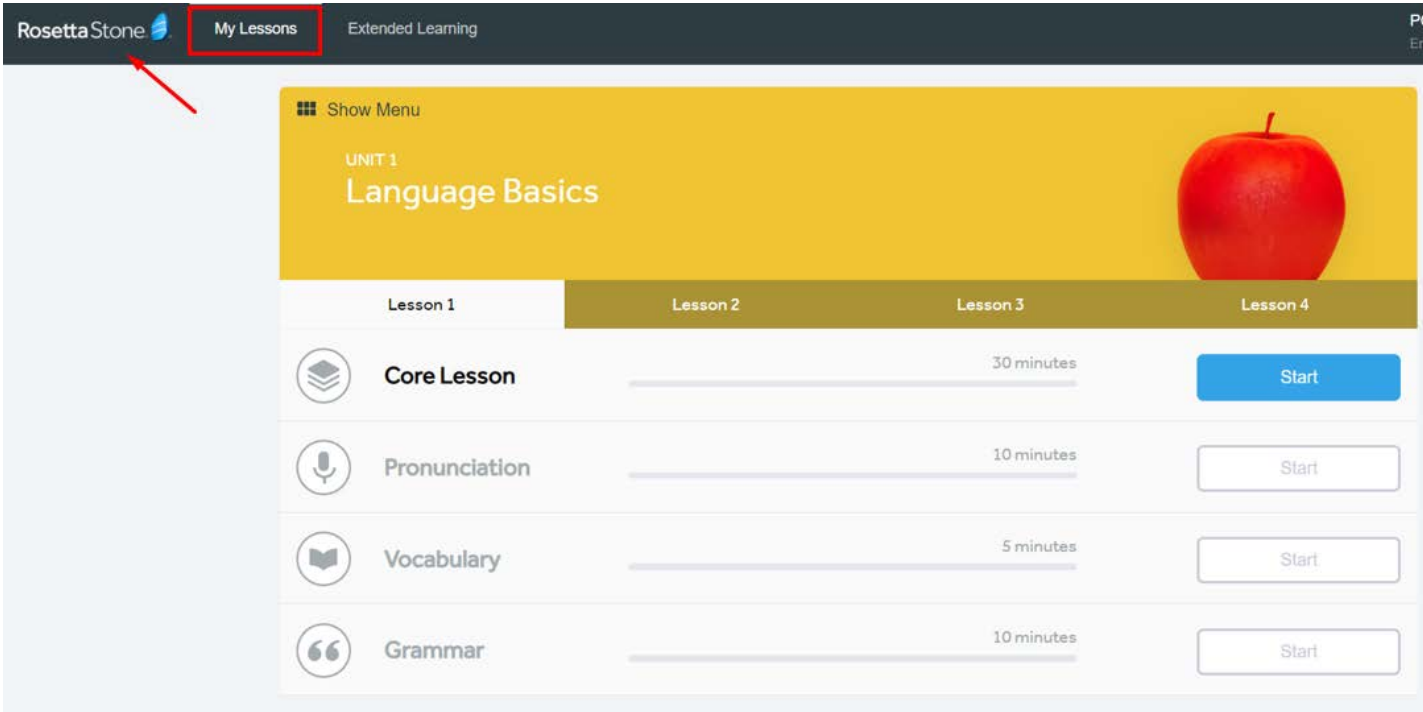

## Daha Önce Tamamlanan Alıştırmalar

Rosetta Stone, tamamlanan alıştırmaları kaydederek öğrenme sürecinizi takip etmenize ve kaldığınız yerden devam etmenize olanak verir.

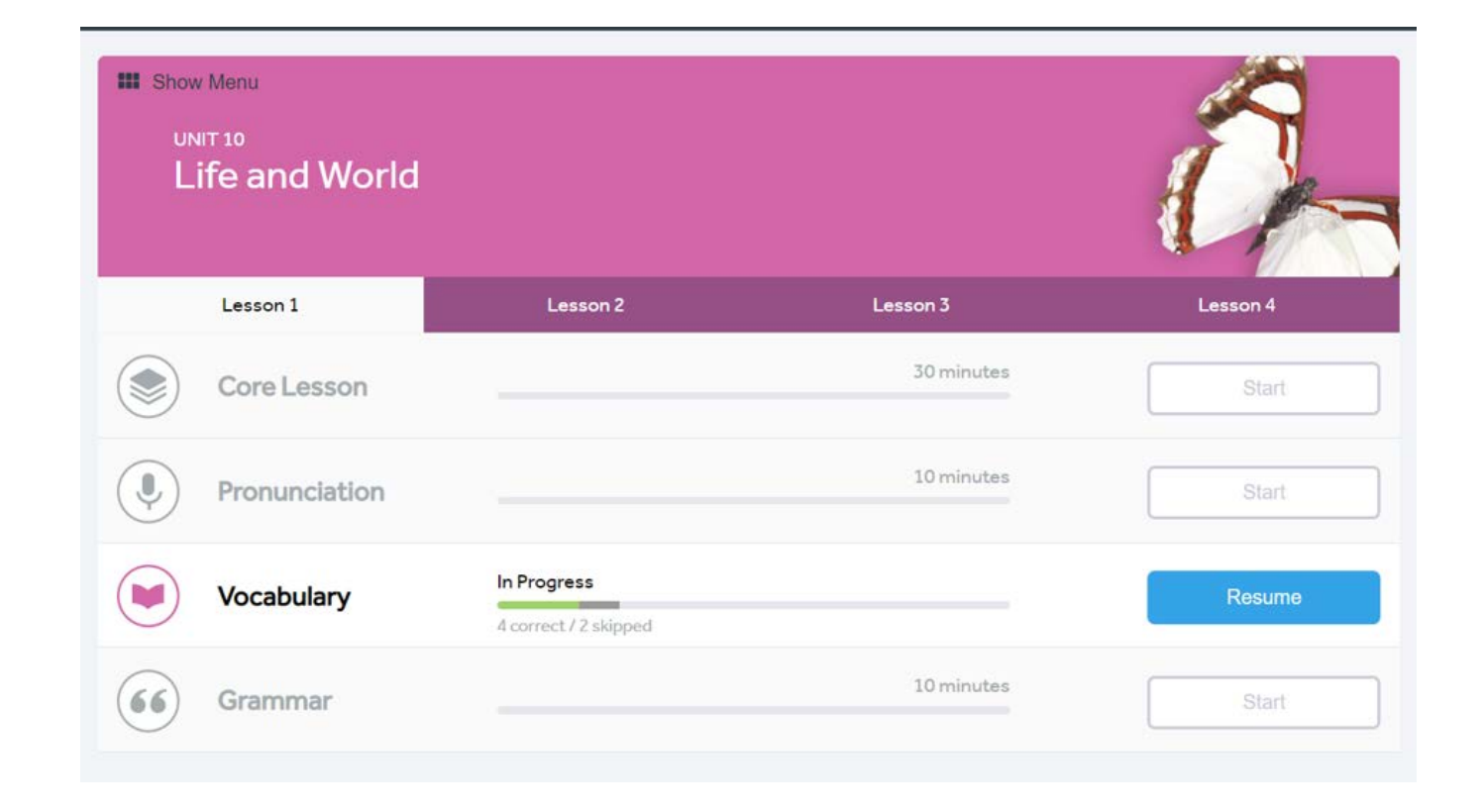

## Extended Learning

"Extended Learning" sekmesi altında "Phrasebook" ve "Audio Companion" alıştırmaları bulunmaktadır. Bu alıştırmalar ile hem günlük hayatta en sık kullanılan kalıplara çalışabilirsiniz hem de dinleme pratiği yapabilirsiniz.

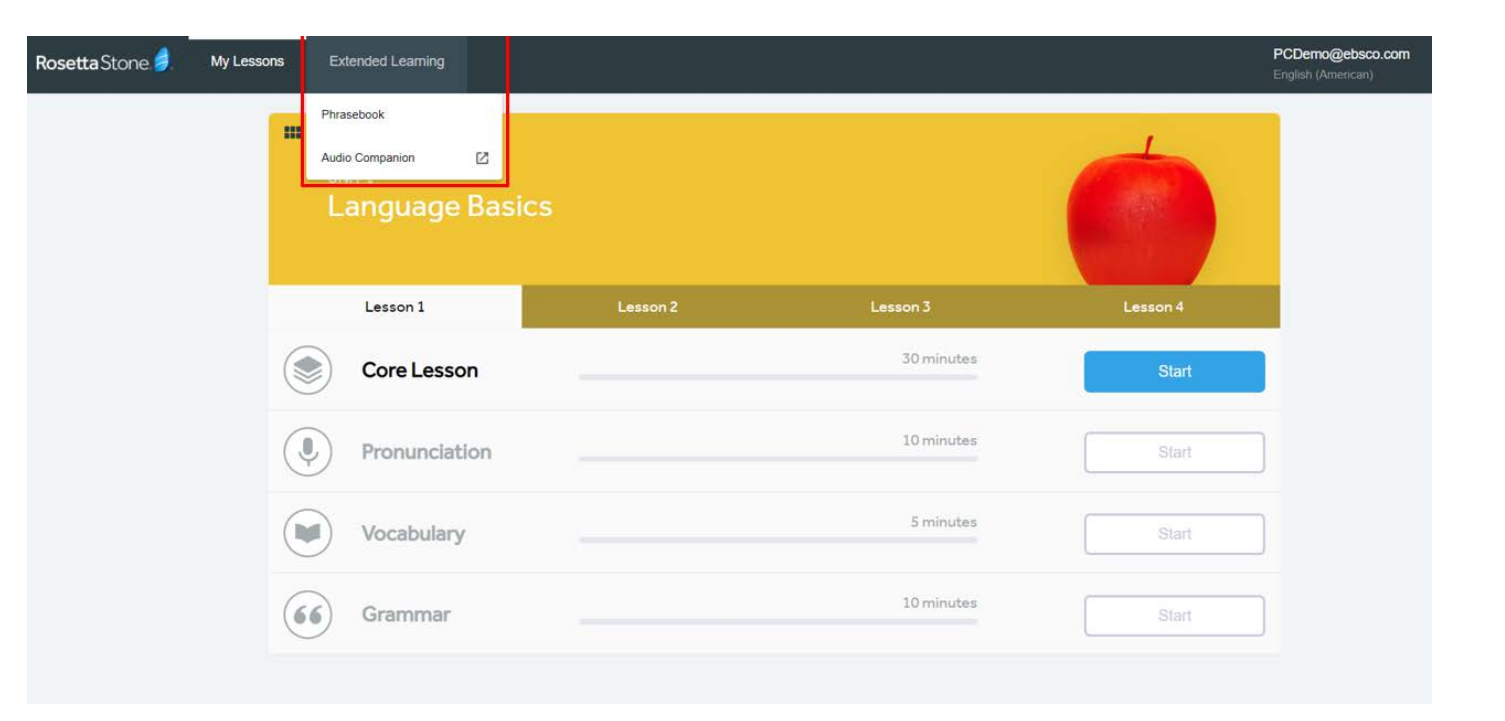

## Extended Learning > Phrasebook

"Phrasebook" bölümü sizi günlük hayata hazırlayacaktır. Örneğin, yurt dışındayken yemeğe çıkmak istediniz, en çok kullanılan kalıplar nelerdir diye inceleyebilirsiniz.

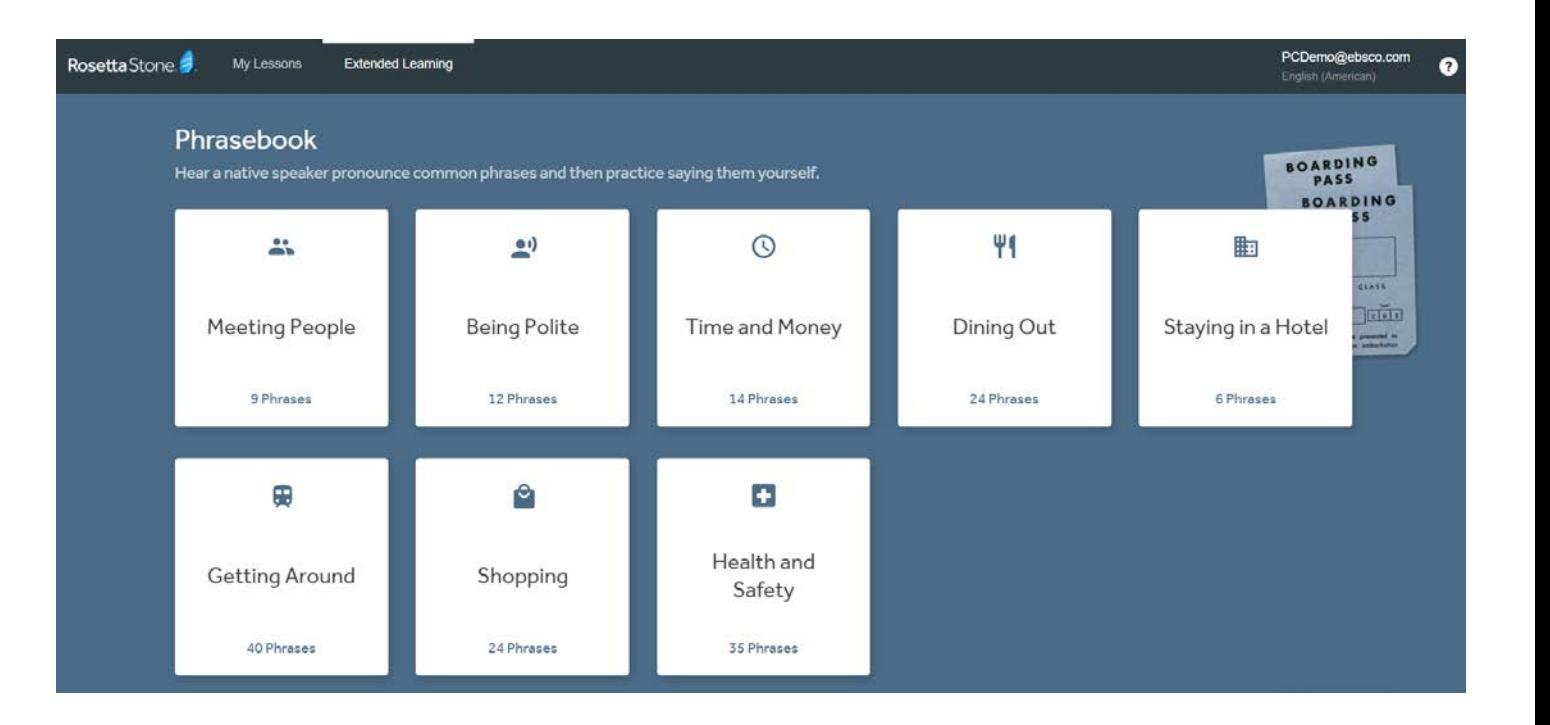

## Extended Learning > Audio Companion

"Audio Companion" bölümünden istediğiniz alıştırmaları MP3 olarak indirip, dinleyebilirsiniz.

#### Audio Companion - Rosetta Stone - Google Chrome

● rosettastone.com/AudioCompanion/?locale=en-US&lang=ENG

#### Download the MP3 files to your computer or preferred device: **Fundamentals & Connection Exploration & Clarity** Conversation Gain confidence by mastering basic Learn to navigate your environment **Discuss** and handle basic interactions. This Entertainment, includes giving and getting directions, culture, using transportation, telling time, government, and eating out and more. the marketplace. Level 5 is the place to refine and perfect your conversation skills. Level<sub>2</sub> Level 3 Level 4 Level 1 Level 5 Unit  $1-4$ **Unit 5-8 Unit 9-12 Unit 13-16 Unit 17-20 Language Basics** Travel Home & Health **Tourism & Recreation Business & Industry Greetings & Introductions** Past & Future Life & World Professions & Hobbies Arts & Academics Work & School Friends & Social Life Everyday Things At Home & Around Town **Emergency Situations** Shopping **Dining & Vacation** Places & Events **Style & Personal Wellness** Family & Community

Rosetta @ 1999-2019 Rosetta Stone Ltd. All Rights Reserved.

Anti-Piracy Agreements Terms & Conditions Privacy Policy

## Etiketler – My Achievements

Rosetta Stone'da ilerledikçe çeşitli etiketler kazanabilirsiniz. Kazandığınız ve kazanabileceğiniz tüm etiketleri "My Achievements" bölümünden görüntüleyebilirsiniz.

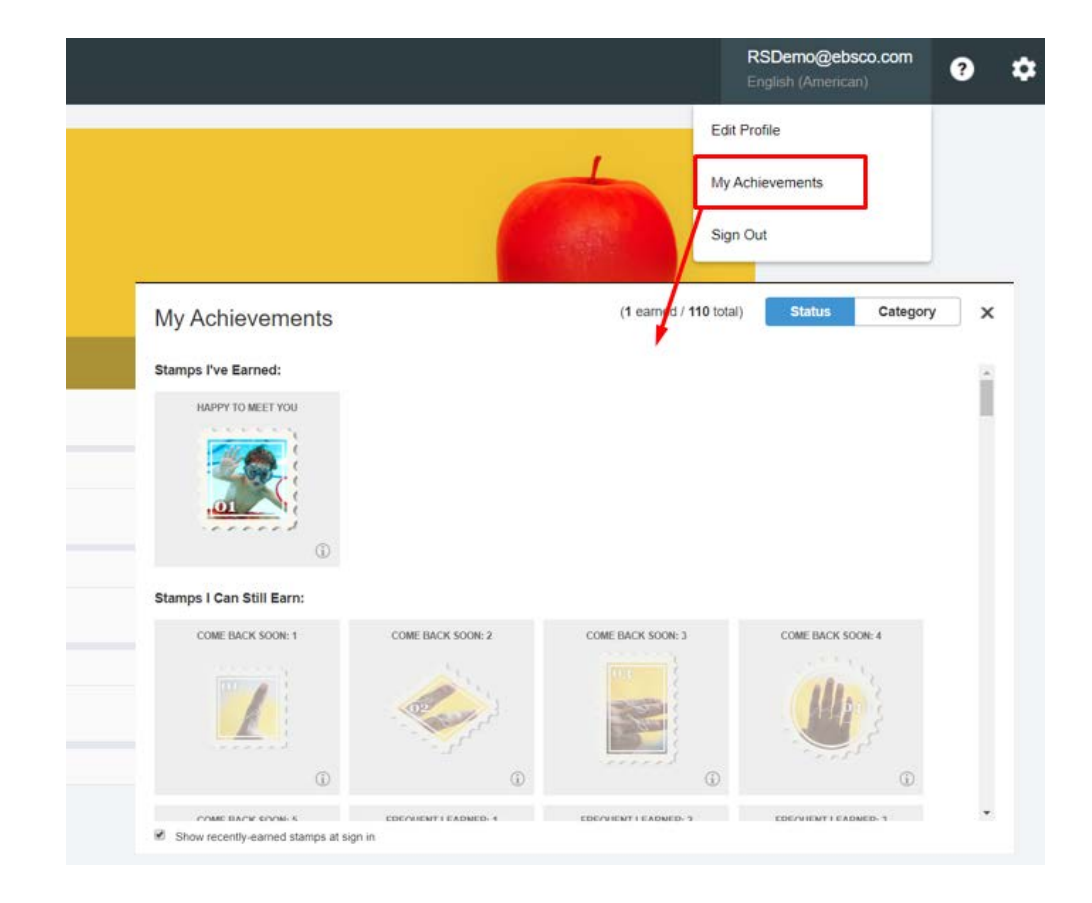

Rosetta Stone Mobil Uygulama Erişim Basamakları

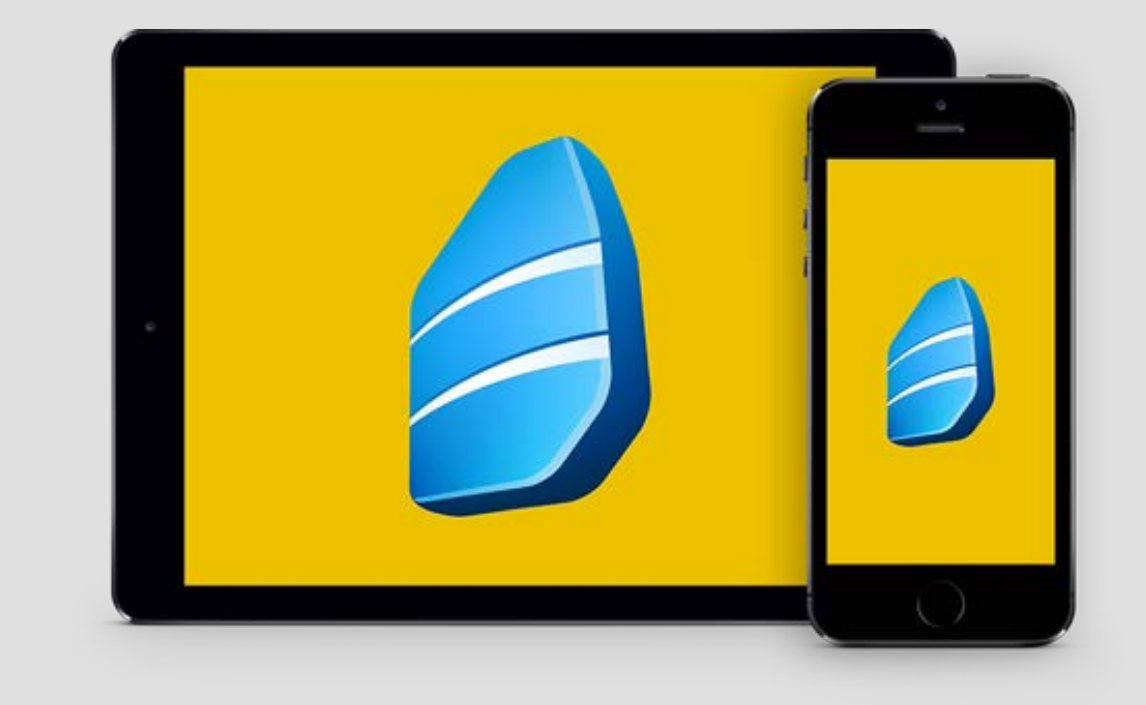

## Uygulamanın İndirilmesi

- Apple cihazınız için App Store'dan, Android cihazınız için Google Play Store'dan 'Rosetta Stone' uygulamasını arayınız.
- 'Learn Languages: Rosetta Stone' uygulamasını indiriniz.
- UYGULAMAYI HENÜZ AÇMAYINIZ

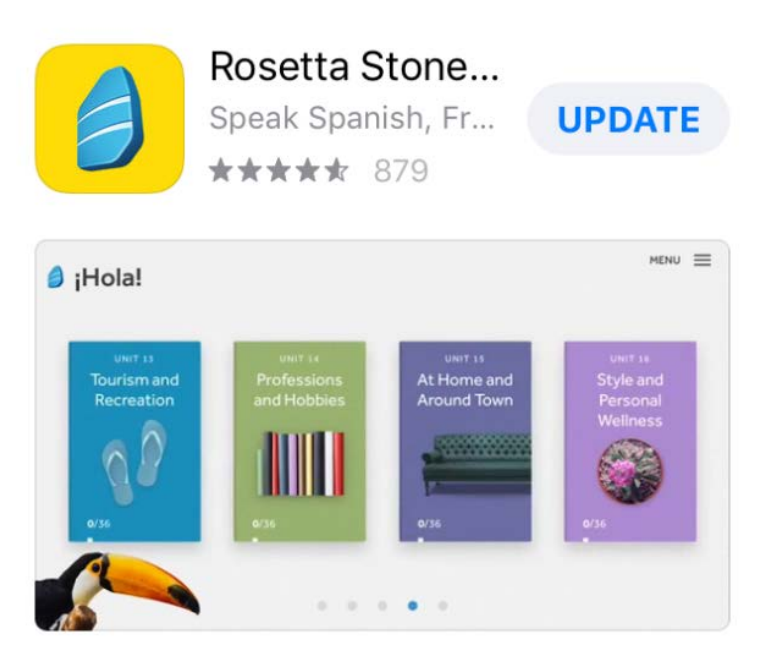

### A APP OF THE DAY

The easy way to learn a new langua... Start with these two words: Rosetta Sto...

## Erişim ve Kullanıcı Adı / Şifre Oluşturma

- Bilgisayarınızdan aşağıdaki erişim linkine tıklayarak giriş yapın.
- Karşınıza gelen ekrandan Rosetta Stone'a bundan sonraki girişlerde kullanacağınız kurumsal e-posta adresinizi ve şifrenizi oluşturunuz ve çalışmak istediğiniz dili seçiniz. Ekranın sağ üst köşesinden arayüz dilini değiştirebilirsiniz.

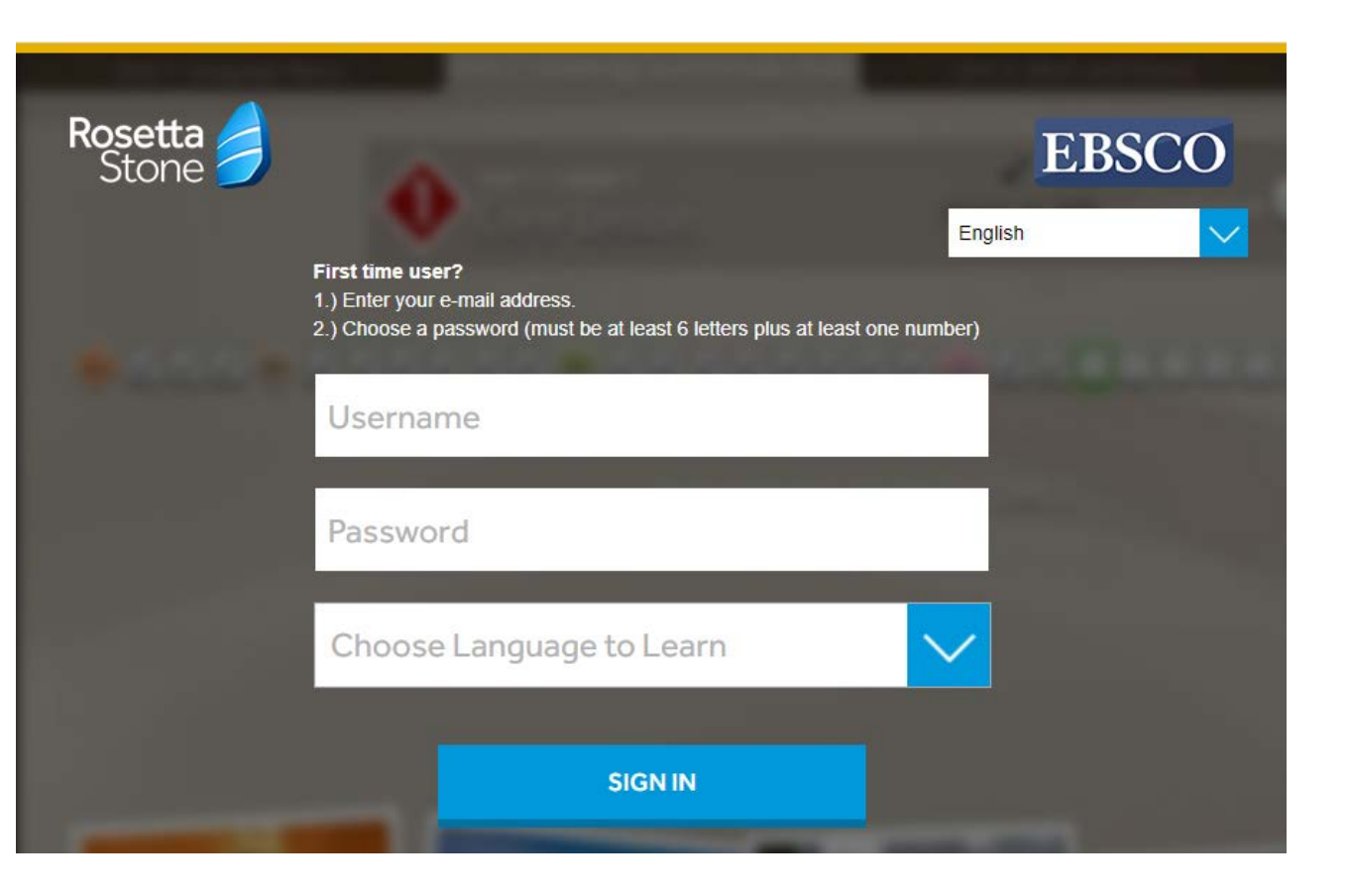

## Uygulamaya Giriş

- Her zaman ve her yerden dil öğrenmeye başlayabilirsiniz. Bundan sonraki girişleri doğrudan mobil uygulama üzerinden gerçekleştirebilirsiniz.
- Sadece dil değiştirmek istediğiniz 2 5 adımlarını tekrar yapmanız gerekmektedir.
- Sırasıyla "Sign In" ve "Work or School" butonlarına bastıktan sonra 3. adımda oluşturduğunuz kullanıcı adınız ve şifrenizi giriniz. Eğer cihazınız otomatik olarak kaydetmediyse bir de namespace bilgisine ihtiyacınız olacaktır. Deneme sürümlerinde namespace alanına (ns240700) yazınız ve 'Sign In' butonuna tıklayınız..

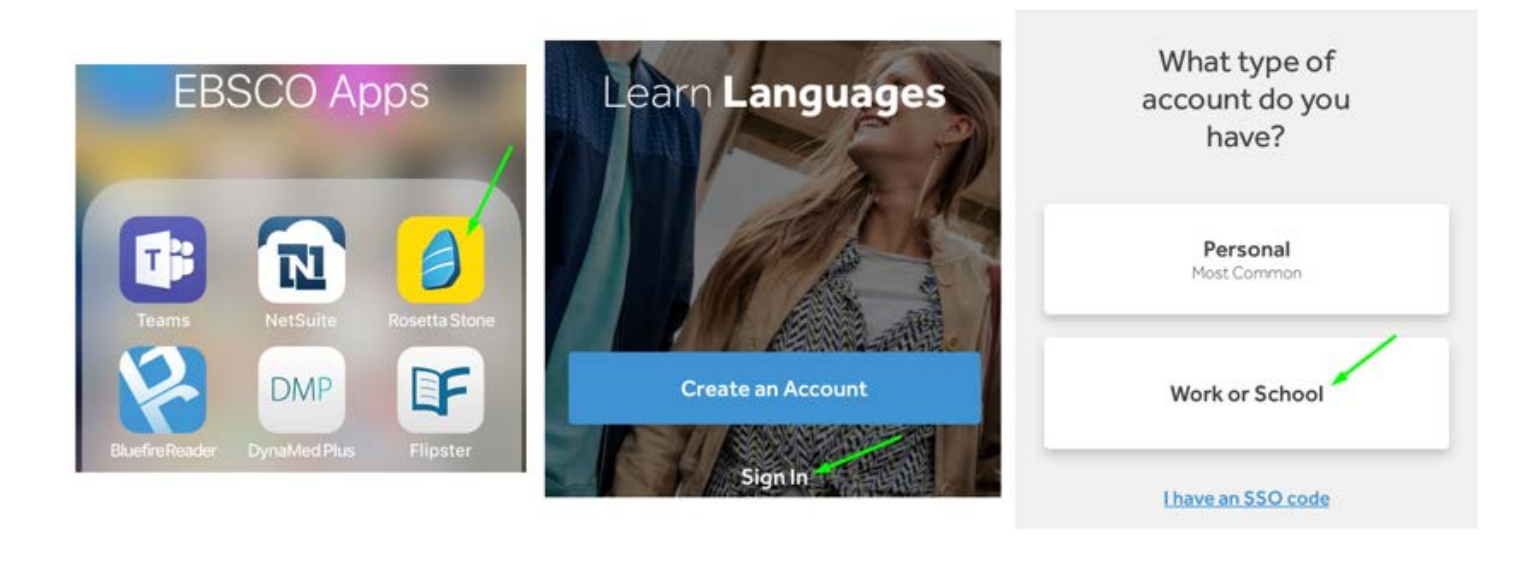

Username

Password

Namespace ns2

Your namespace is the f

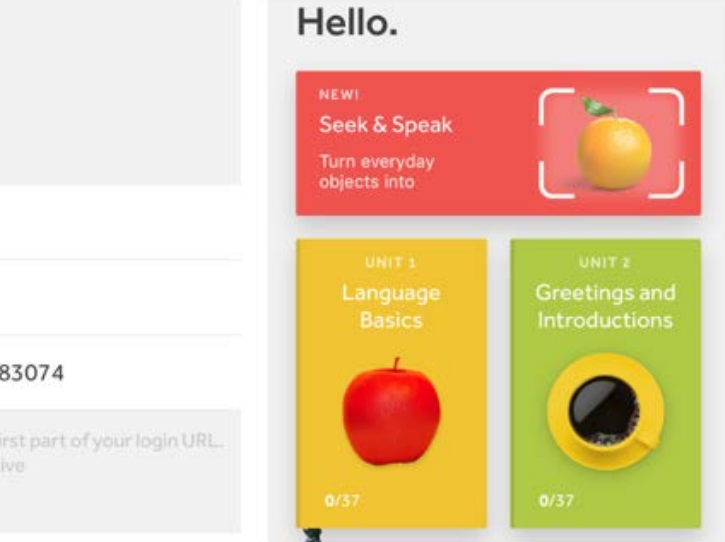